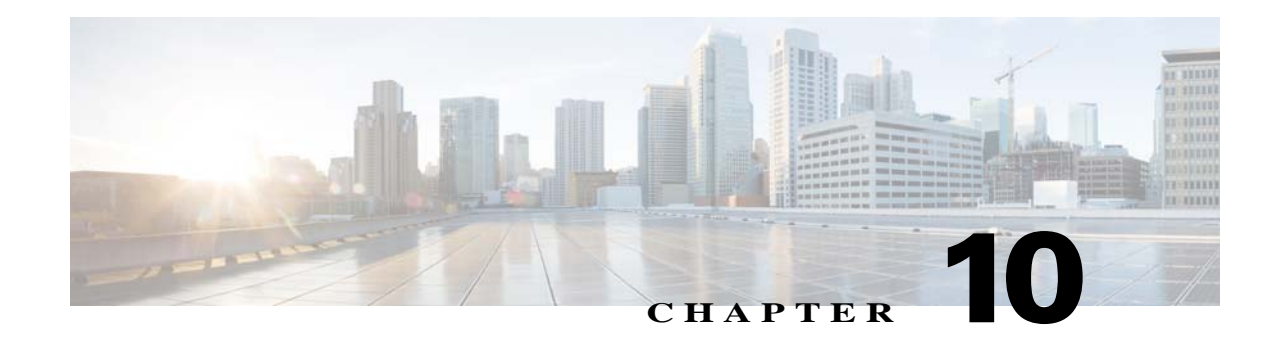

# **Log Configuration**

The Log windows allow you to set up and view the PTZ IP camera log file, which captures information about the PTZ IP camera and its activities.

The PTZ IP camera stores the log file in its internal SDRAM. If the SDRAM becomes full, the PTZ IP camera begins to overwrite existing information. To avoid losing log information, you can configure the PTZ IP camera to send log information to a Syslog server.

**Caution** Because the logs are stored in the internal camera SDRAM, all existing logs in the camera are lost after a camera reboot, power-up, or power-down.

The following sections describe the Log windows in detail:

- **•** [Log Setup Window, page 10-1](#page-0-0)
- [Local Log Window, page 10-4](#page-3-0)

# <span id="page-0-0"></span>**Log Setup Window**

 $\mathbf I$ 

The Log Setup window provides options for configuring the log file and an optional Syslog server on which to store log files.

To display the Log Setup window, perform the following steps:

#### **Procedure**

- **Step 1** From the PTZ IP camera user interface, click the **Setup** link.
- **Step 2** Click **Log** to expand the menu.
- **Step 3** From the Log menu, click **Setup**.

The Log Setup window appears. If you change any options in this window, you must click the **Save**  button to save the changes. If you do not click this button, changes are not retained when you exit the window. The **Save** button appears at the bottom of the window. You may need to scroll down to it.

[Table 10-1](#page-1-0) describes the options in the Log Setup window.

 $\mathsf I$ 

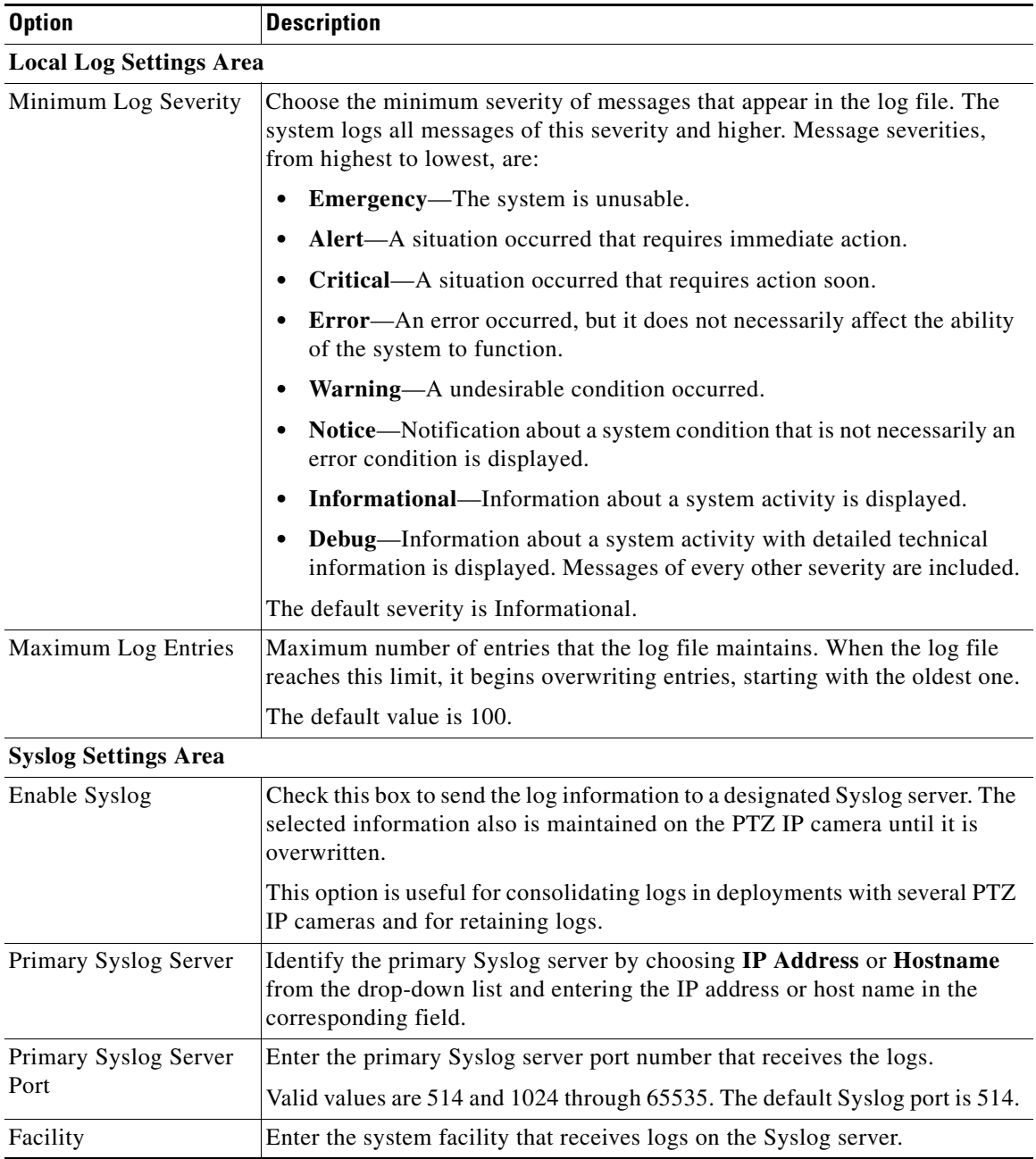

## <span id="page-1-0"></span>*Table 10-1 Log Setup Window Options*

a s

 $\mathbf{I}$ 

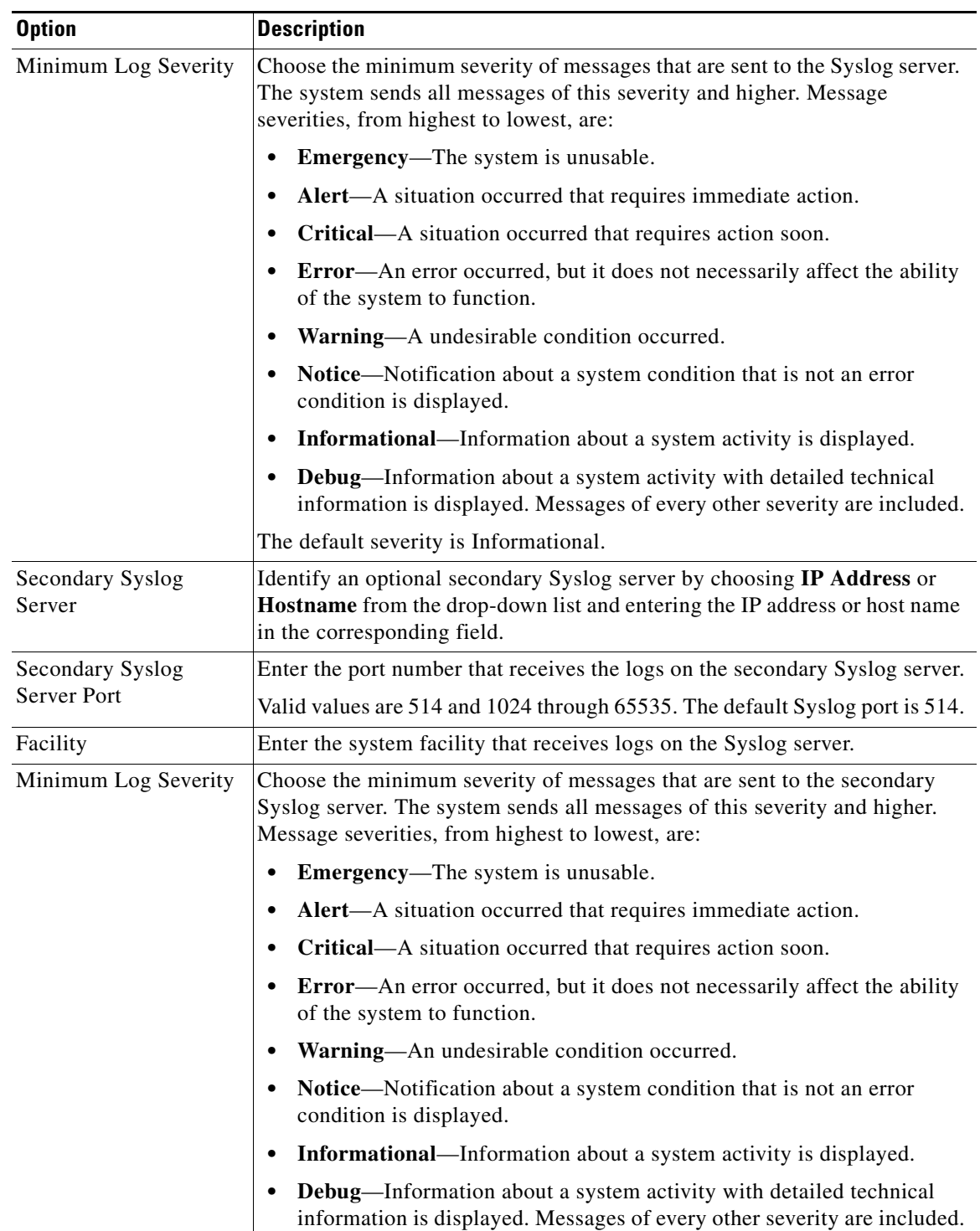

### *Table 10-1 Log Setup Window Options (continued)*

 $\blacksquare$ 

 $\mathbf I$ 

# <span id="page-3-0"></span>**Local Log Window**

The Local Log window allows you to view the log file that is stored on the PTZ IP camera. To display the Local Log window, perform the following steps:

#### **Procedure**

- **Step 1** From the PTZ IP camera user interface, click the **Setup** link.
- **Step 2** Click **Log** to expand the menu.
- **Step 3** From the Log menu, click **Local Log**. The Local Log window appears.

[Table 10-2](#page-3-1) describes the options in the Local Log window.

| <b>Option</b>    | <b>Description</b>                                                                                                    |  |  |
|------------------|----------------------------------------------------------------------------------------------------|--|--|
| Log List Area    |                                                                                                    |  |  |
| Rows per page    | Choose the number of log entry rows to display per page. Click the Go<br>button to the right of this option to update the display.                                              |  |  |
| Filter           | Choose the type of log messages to include in the display.                                                                                                    |  |  |
|                  | To include messages of every severity, choose All.                                                                                                    |  |  |
| Since            | Choose the time period for which you want to view log messages.                                                                                                    |  |  |
| <b>Go</b> button | Update the log display based on the values in the Filter and Since fields.                                                                                                    |  |  |
| Severity         | An icon in this column indicates the severity of the corresponding log<br>message:                                                                                              |  |  |
|                  | -Emergency message                                                                                                    |  |  |
|                  | -Alert message                                                                                                    |  |  |
|                  | -Critical message                                                                                                    |  |  |
|                  | -Error message                                                                                                    |  |  |
|                  | -Warning message                                                                                                    |  |  |
|                  | $\blacksquare$ -Notice message                                                                                                    |  |  |
|                  | -Informational message                                                                                                    |  |  |
|                  | <sup>2</sup> <sup>2</sup> — Debug message                                                                                                    |  |  |
|                  | To display log messages in order of severity with the least severity first, click<br>the Severity column heading. Click the heading again to reverse the display<br>order.      |  |  |
| Date/Time        | Date and time that the logged activity occurred.                                                                                                    |  |  |
|                  | By default, log messages appear in the order that the activity occurred with<br>the oldest message first. To reverse this display order, click the Date/Time<br>column heading. |  |  |

<span id="page-3-1"></span>*Table 10-2 Local Log Window Options*

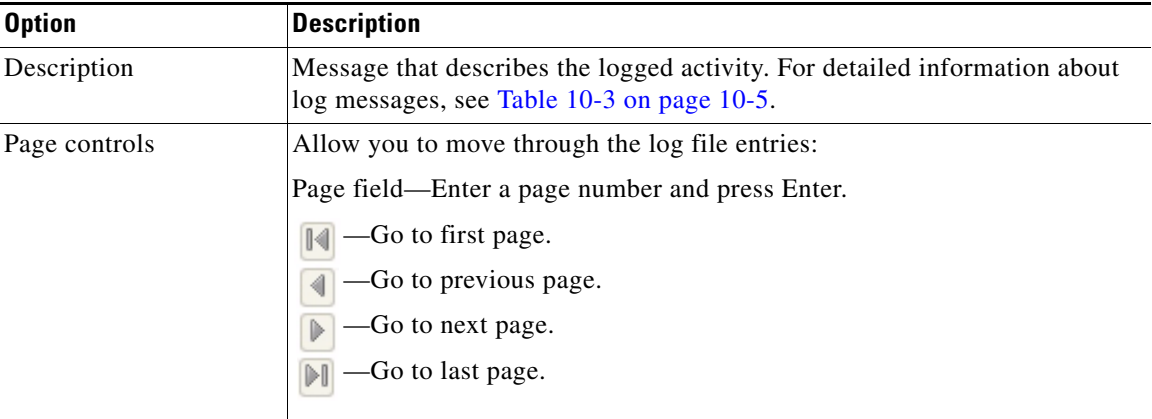

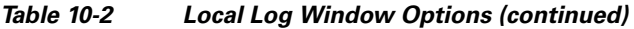

[Table 10-3](#page-4-0) describes the messages that can appear in the PTZ IP camera log file. Each message includes the date and time that it was logged. In this table:

- **•** Messages appear in alphabetical order.
- Angle brackets  $(\le)$  indicate items that are replaced by appropriate information when the message appears. *Italic text* describes these items.
- **•** Severity indicates the severity of the message:
	- **–** 0—Emergency (The system is unusable.)
	- **–** 1—Alert (A situation occurred that requires immediate action.)
	- **–** 2—Critical (A situation occurred that requires action soon.)
	- **–** 3—Error (An error occurred, but it does not necessarily affect the ability of the system to function.)
	- **–** 4—Warning (An undesirable condition occurred.)
	- **–** 5—Notice (Notification about a system condition that is not an error condition is displayed.)
	- **–** 6—Informational (Information about a system activity is displayed.)
	- **–** 7—Debug (Information about a system activity with detailed technical information is displayed.)

#### <span id="page-4-0"></span>*Table 10-3 Log Messages*

 $\mathbf I$ 

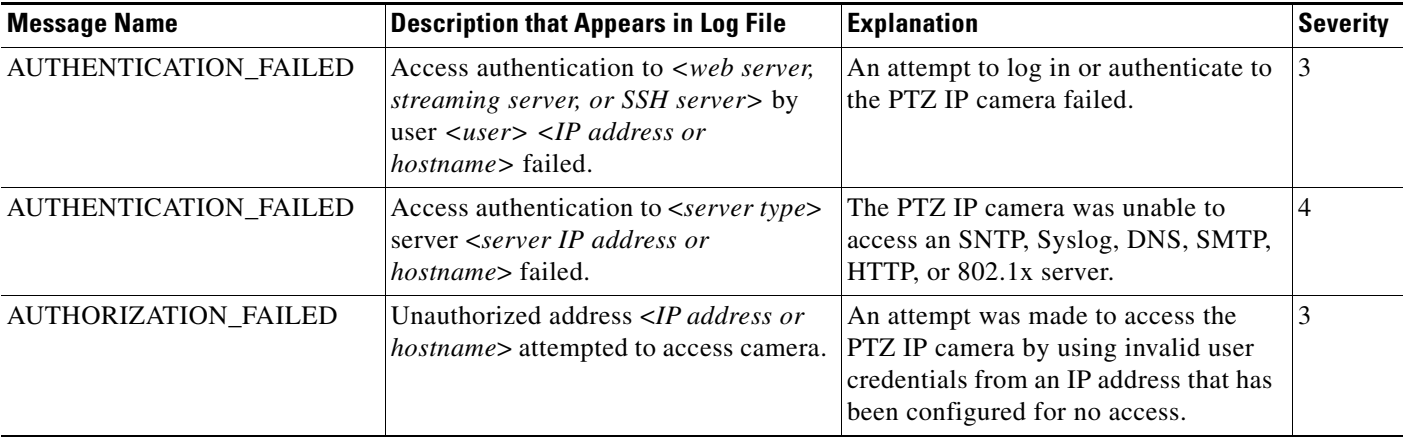

 $\mathsf I$ 

| <b>Message Name</b>  | <b>Description that Appears in Log File</b>                                                                                                    | <b>Explanation</b>                                                                                                    | <b>Severity</b> |
|----------------------|----------------------------------------------------------------------------------------------------|----------------------------------------------------------------------------------------------------|-----------------|
| CODEC_LOST           | Connection to Codec/Sensor module<br>was lost. Internal module is either down<br>or not responding.                                                                      | The PTZ IP camera codec/sensor<br>module is not responding.                                                                                                    | 4               |
| CONFIG_SAVE_FAILED   | Saving configuration to user <user><br/><ip address="" hostname="" or=""> failed.</ip></user>                                                                            | A user attempt to save the PTZ IP<br>camera configuration failed.                                                                                                    | 3               |
| CONFIG_SAVED         | Configuration saved by user <user><br/><math>\langle</math>IP address or hostname<math>\rangle</math>.</user>                                                            | The PTZ IP camera configuration was<br>saved by a user.                                                                                                    | 5               |
| CONFIG_UPLOAD_FAILED | Uploading configuration failed from<br>user <user> <ip address="" hostname="" or="">.</ip></user>                                                                        | A user attempt to import the PTZ IP<br>camera configuration failed.                                                                                                    | 3               |
| CONFIG_UPLOADED      | Configuration uploaded from user<br><user> <ip address="" hostname="" or="">.</ip></user>                                                                                | The PTZ IP camera configuration was<br>imported by a user.                                                                                                    | 5               |
| DEFAULTS_FAILED      | Restoring factory defaults failed for<br>user <user> <ip address="" hostname="" or="">.</ip></user>                                                                      | An attempt to reset the PTZ IP camera<br>to its factory default configuration<br>failed.                                                                                                    | 3               |
| DEFAULTS_RESTORED    | Factory defaults restored successfully<br>by user <user> <ip address="" or<br="">hostname&gt;.</ip></user>                                                               | The PTZ IP camera was reset to its<br>factory default configuration.                                                                                                    | 5               |
| DEVICE_REBOOT_AUTO   | Device rebooted.                                                                                                    | The PTZ IP camera rebooted<br>automatically.                                                                                                    | 5               |
| DEVICE_REBOOT_MANUAL | Device was rebooted manually by user<br>$\langle$ user $\rangle$ <ip address="" hostname<math="" or="">\rangle.</ip>                                                     | The PTZ IP camera was rebooted by a<br>user.                                                                                                    | $\mathfrak s$   |
| DHCP_LEASE           | DHCP lease renewal was successful.                                                                                                    | The PTZ IP camera renewed its DHCP<br>lease.                                                                                                    | 6               |
| DSP_ENCODING_HALTED  | The Codec/Sensor module's DSP<br>encoding was halted. Either the analog<br>image signal from the sensor has been<br>lost, or an internal encoding error has<br>occurred. | The DSP of the PTZ IP camera<br>codec/sensor module DSP stopped<br>encoding. The analog image signal<br>from the sensor may be lost, or an<br>internal encoding error may have<br>occurred. | 2               |
| EMAIL_TRIGGERED      | Event triggered: email sent to<br><email address="">.</email>                                                                                                    | An event occurred and email<br>notification of the event was sent.                                                                                                    | 5               |
| ETH_BER              | Bit Error Rate (BER) exceeded<br>specified threshold of <threshold>.</threshold>                                                                                         | The BER exceeded the specified<br>threshold.                                                                                                    | 4               |
| ETH_SIGNAL_DEGRADE   | Ethernet signal degrading.                                                                                                    | The PTZ IP camera detected a<br>degrading Ethernet signal.                                                                                                    | $\overline{4}$  |
| FRAMES_DROPPED       | Output frame rate does not match the<br>camera's configured frame rate.                                                                                                  | The PTZ IP camera is sending video at<br>a frame rate that does not match the<br>configured frame rate.                                                                                     | 3               |
| FW_UPGRADE_FAILED    | Upgrading firmware failed from user<br><user> <ip address="" hostname="" or="">.</ip></user>                                                                             | An attempt to upgrade the PTZ IP<br>camera firmware failed.                                                                                                    | $\mathbf{0}$    |
| <b>FW_UPGRADED</b>   | Firmware upgraded successfully from<br>user <user> <ip address="" hostname="" or="">.</ip></user>                                                                        | The PTZ IP camera firmware was<br>updated.                                                                                                    | 5               |

*Table 10-3 Log Messages (continued)*

 $\mathbf{I}$ 

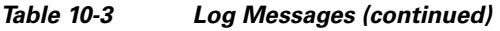

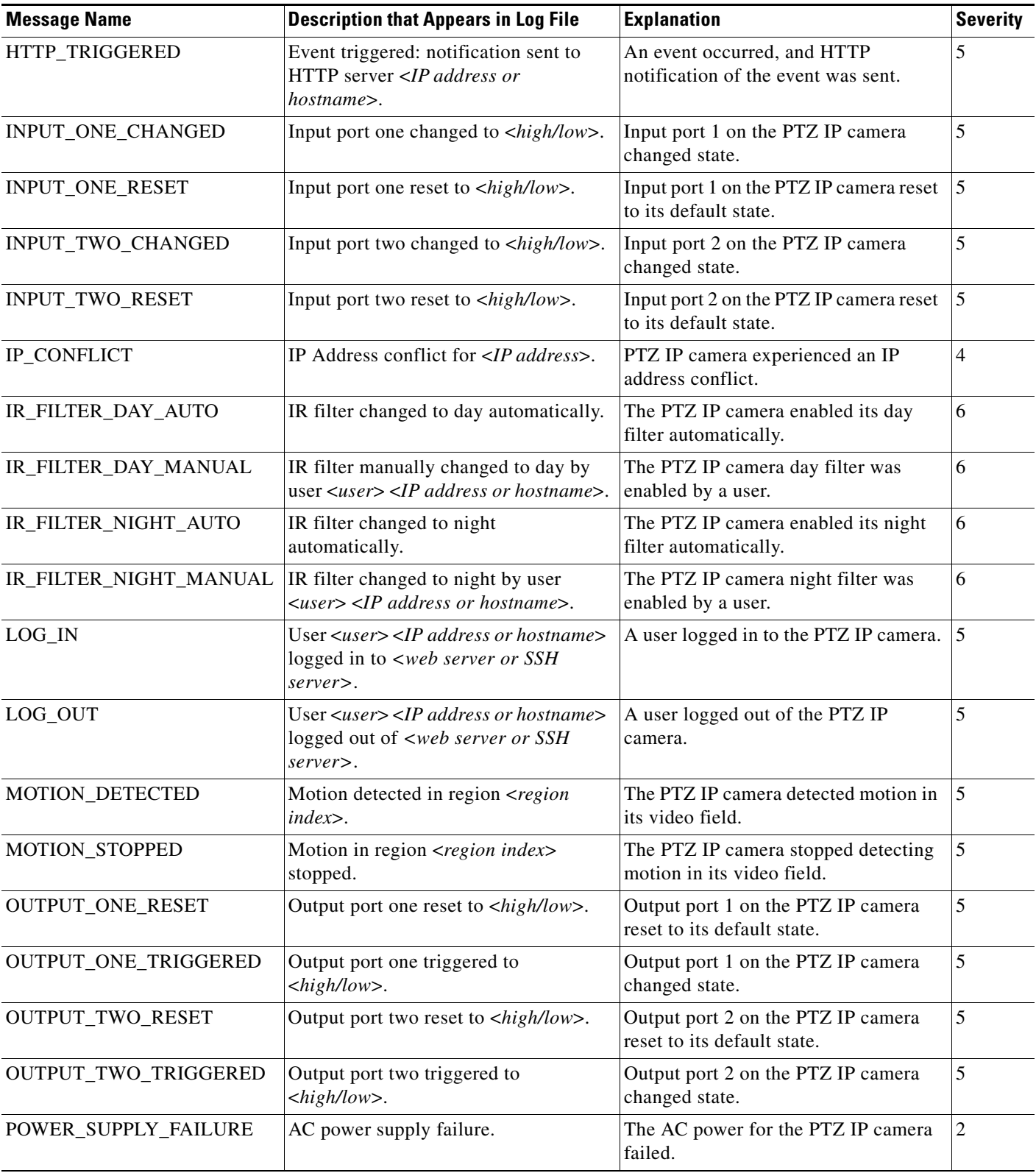

 $\blacksquare$ 

 $\mathsf I$ 

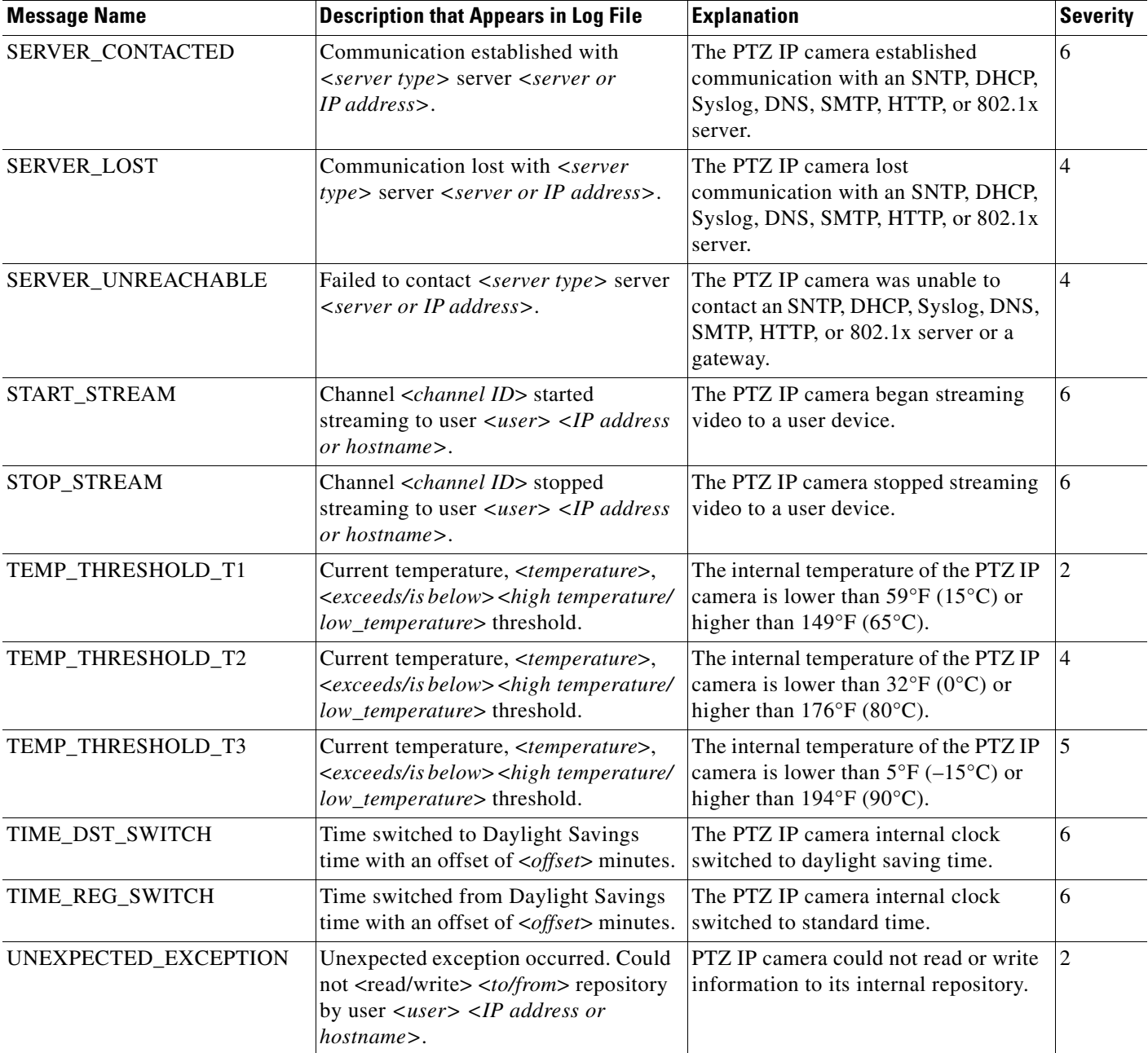

### *Table 10-3 Log Messages (continued)*

×